# **Личный кабинет**

ЛК подразделяется на два вида, кабинет агента и лизинговой компании, вход осуществляется с шапки сайта по кнопке войти и открывает форму выбора кабинета:

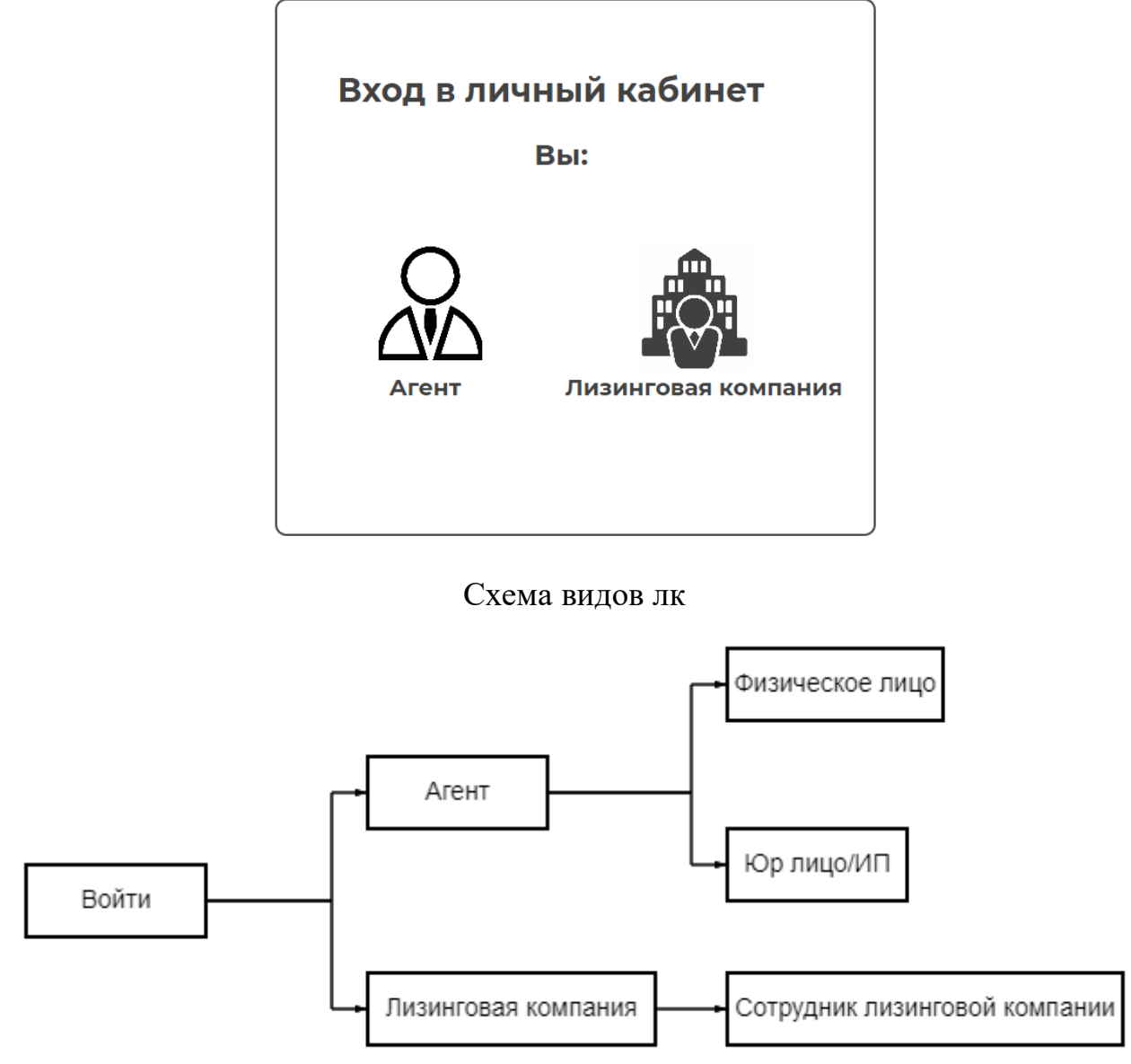

### **Регистрация и авторизация**

Регистрация агента происходит через сайт, агент может быть юр. лицом/ИП или физ. лицом, разница будет только в некоторых графах для заполнения формы для регистрации и в профиле агента, на схему подачи заявок ни как не влияет Форма для регистрации юр. лица:

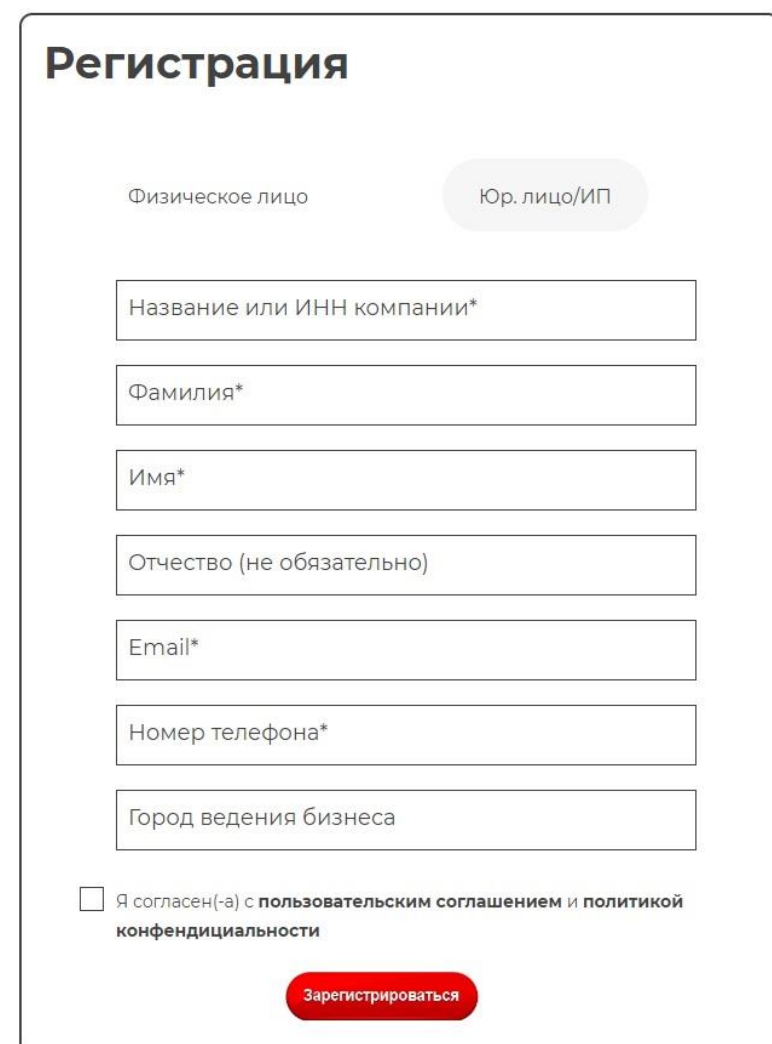

Форма для регистрации физ. лица:

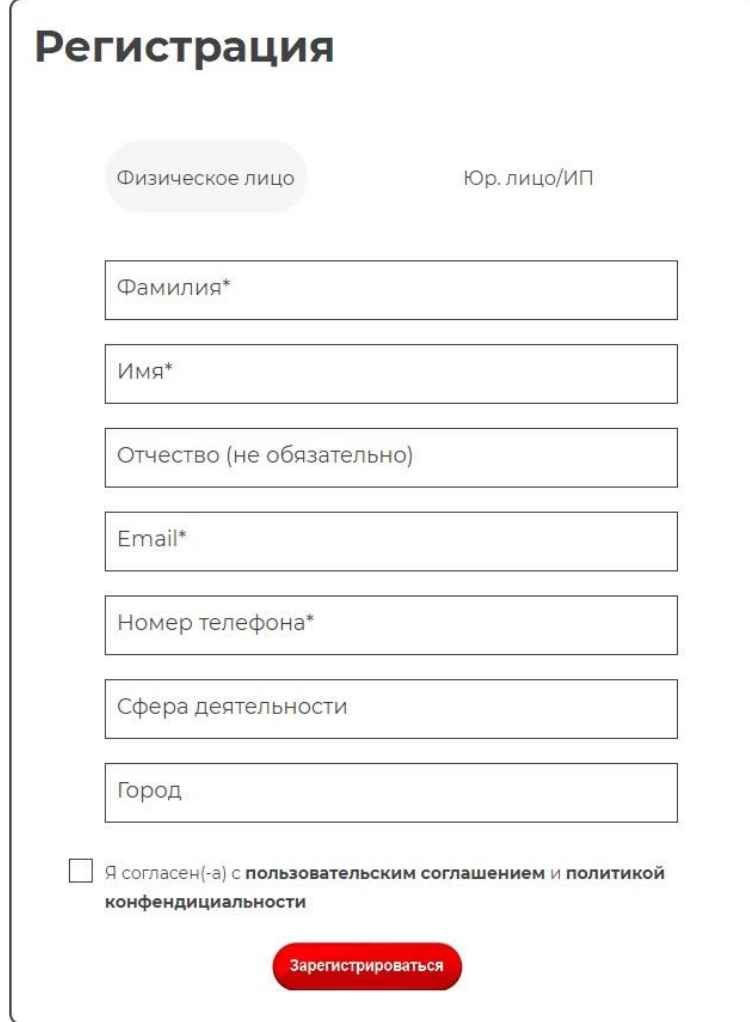

#### Авторизация в ЛК Агента

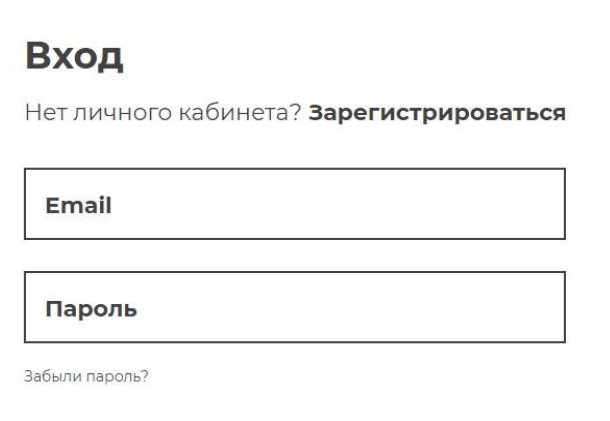

Регистрация лизинговой компании осуществляется только посредством направления ссылки от администрации сайта

Форма для регистрации лизинговой компании:

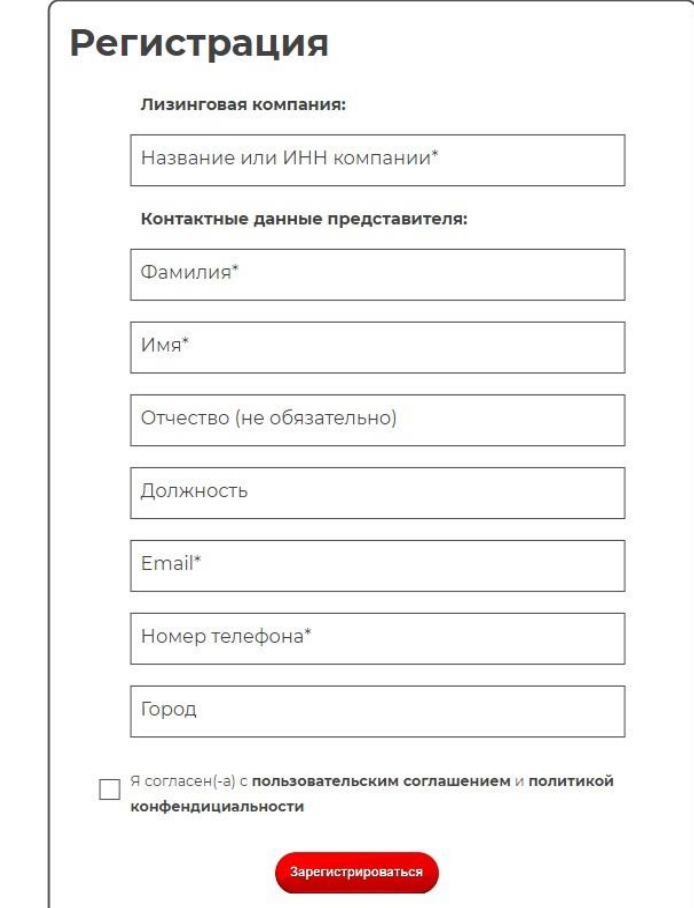

### Авторизация происходит по логину или паролю

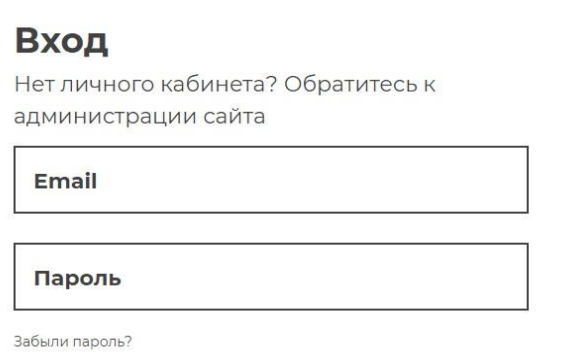

### подтверждение регистрации происходит посредством направления письма со ссылкой для создания пароля

#### Схема по процессу авторизации и регистрации

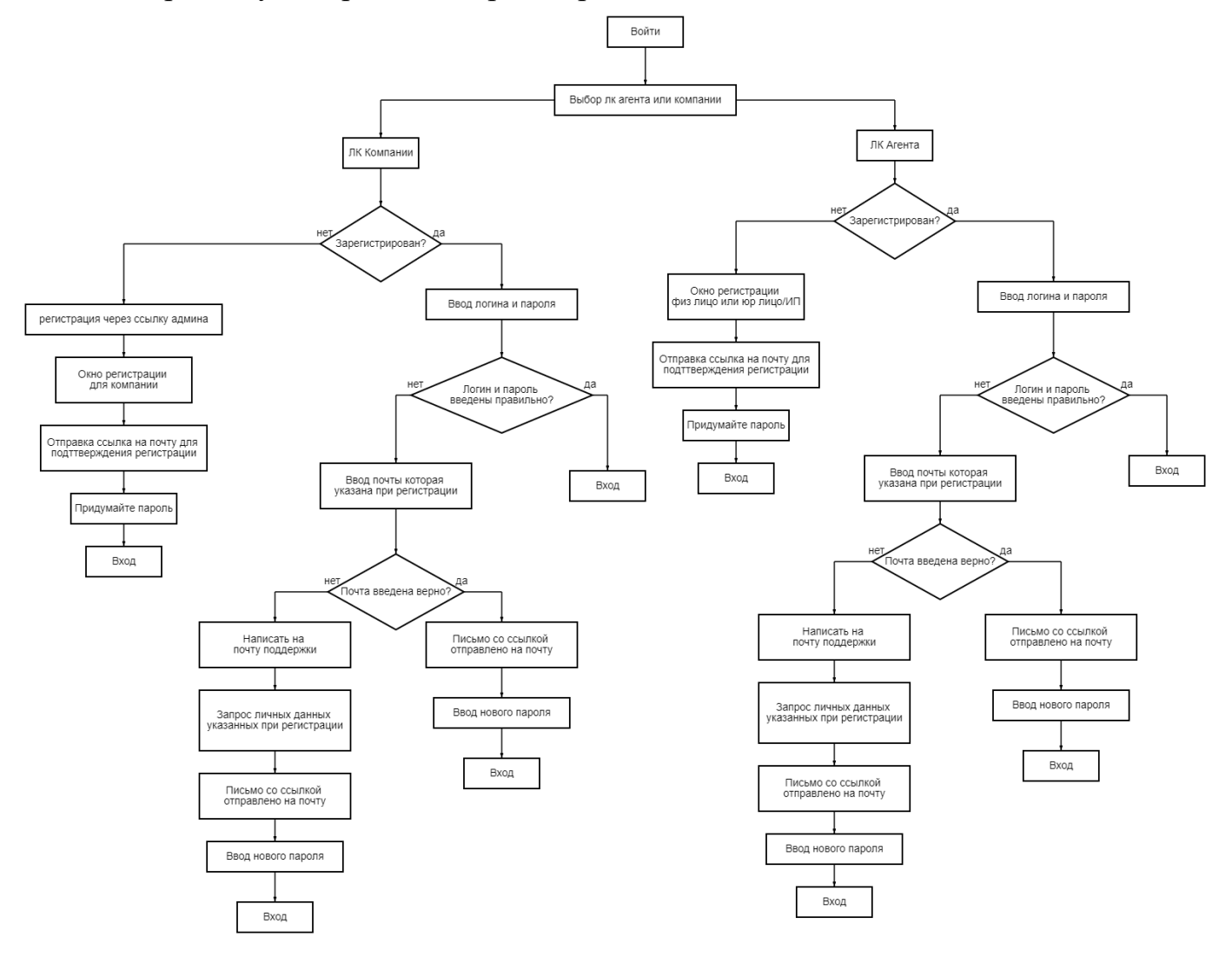

## **Кабинет агента**

Кабинет агента состоит из четырех страниц Схема элементов страницы:

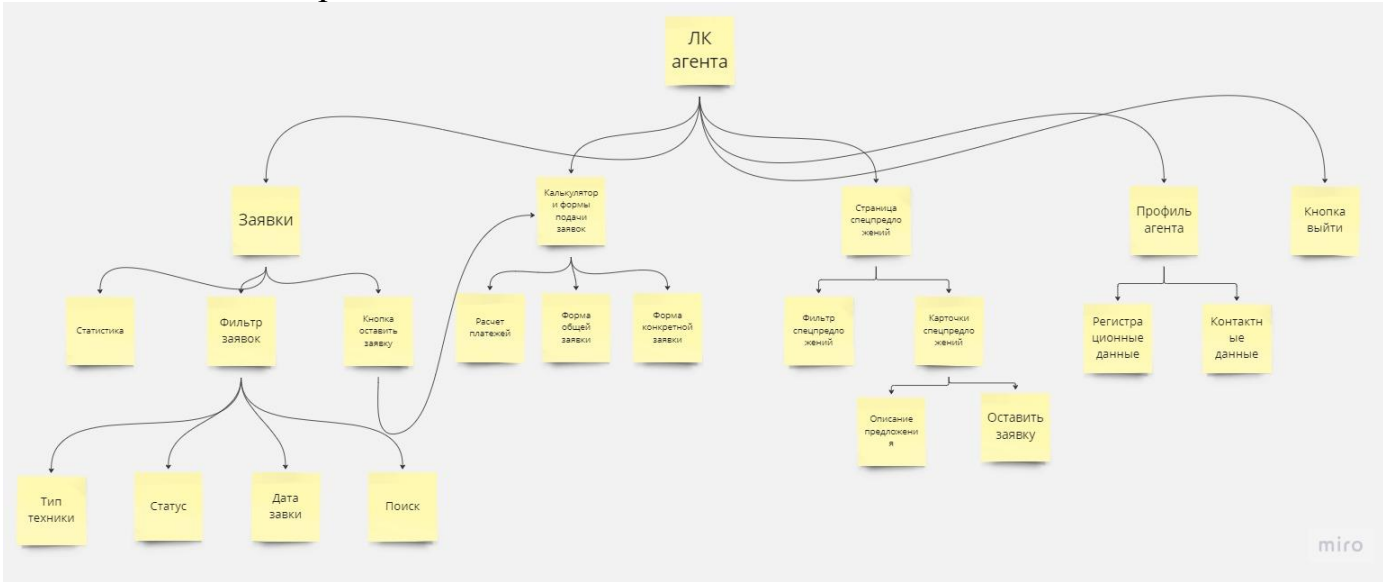

### **Страница заявки**

- Кнопка оставить заявку переводит на страницу с калькулятором
- Фильтр заявок
- Поиск по заявкам
- Статус заявок изменяется в зависимости от изменений в лк компании
- Статистика по всем заявкам

Примерный макет страницы:

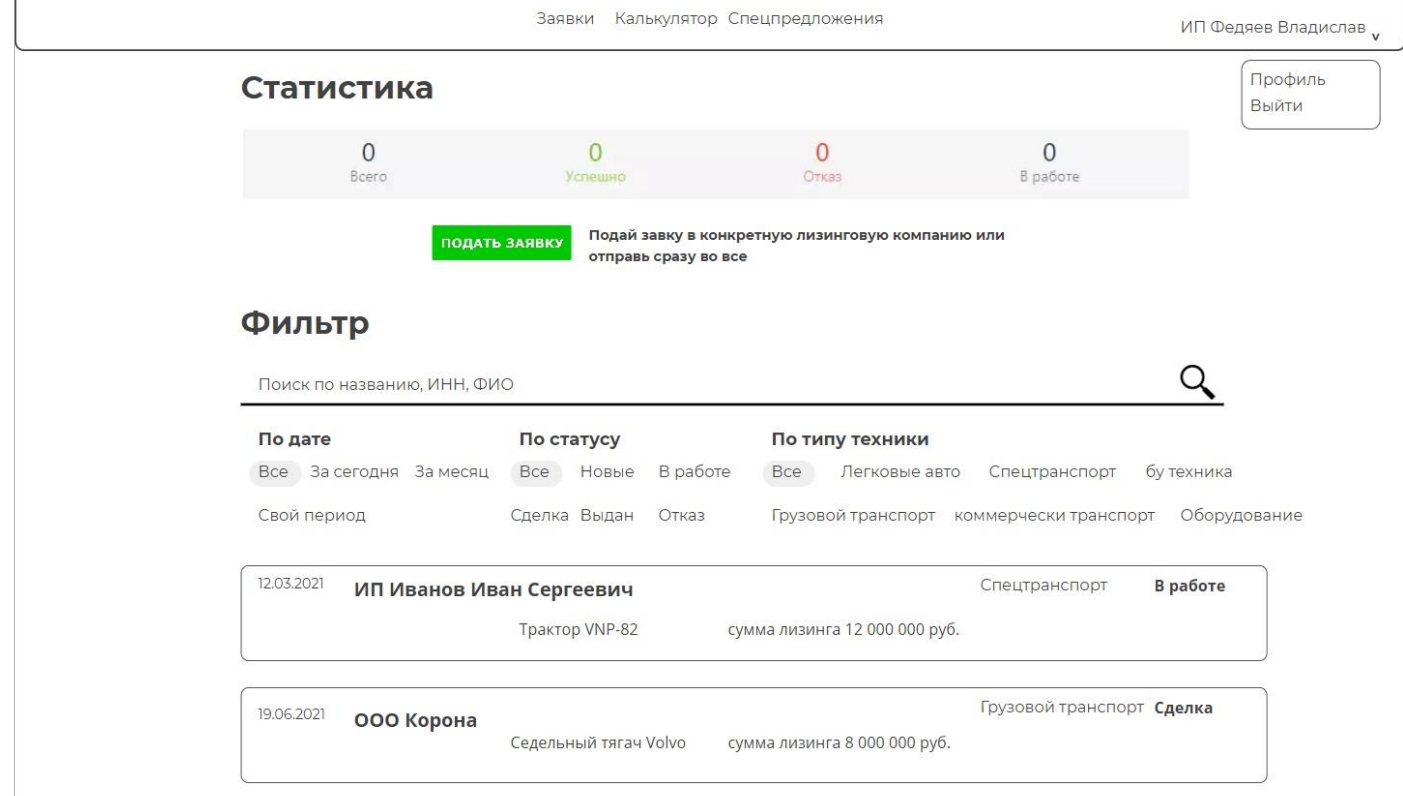

### **Профиль**

Данные доступные для редактирование: Пароль Электронная почта Телефон Данные не доступные для редактирования: у физ лица ФИО, у юр/ип инн компании

## **Кабинет лизинговой компании**

Состоит из двух страниц главная и профиль

Элементы страницы:

**Активность** (в активность попадают запланированные на будущее встречи, перезвоны и сообщения, мини карточки появляются только в день непосредственного события, либо остаются при не выполненном условии в виде просроченных задач)

При нажатии на карточку появляется окно активности с возможностью внесения комментария

**Новая заявка** (заявка переданная агентом но еще не взятая в работу, отображается в виде строки с минимальными данными, после нажатия кнопки «Взять в работу» открывается полноценная карточка заявки, статус лида автоматически меняется с «нового» на «в работе» и отображается в лк у агента)так же открывается данные по заявки контактная информация, карточка становится доступна для редактирования

(марка, модель, сумма) после звонка, открывается возможность оставить комментарий и заявка уходит в работу **Фильтр** (фильтр с поиском по заявкам) Примерный макет страницы:

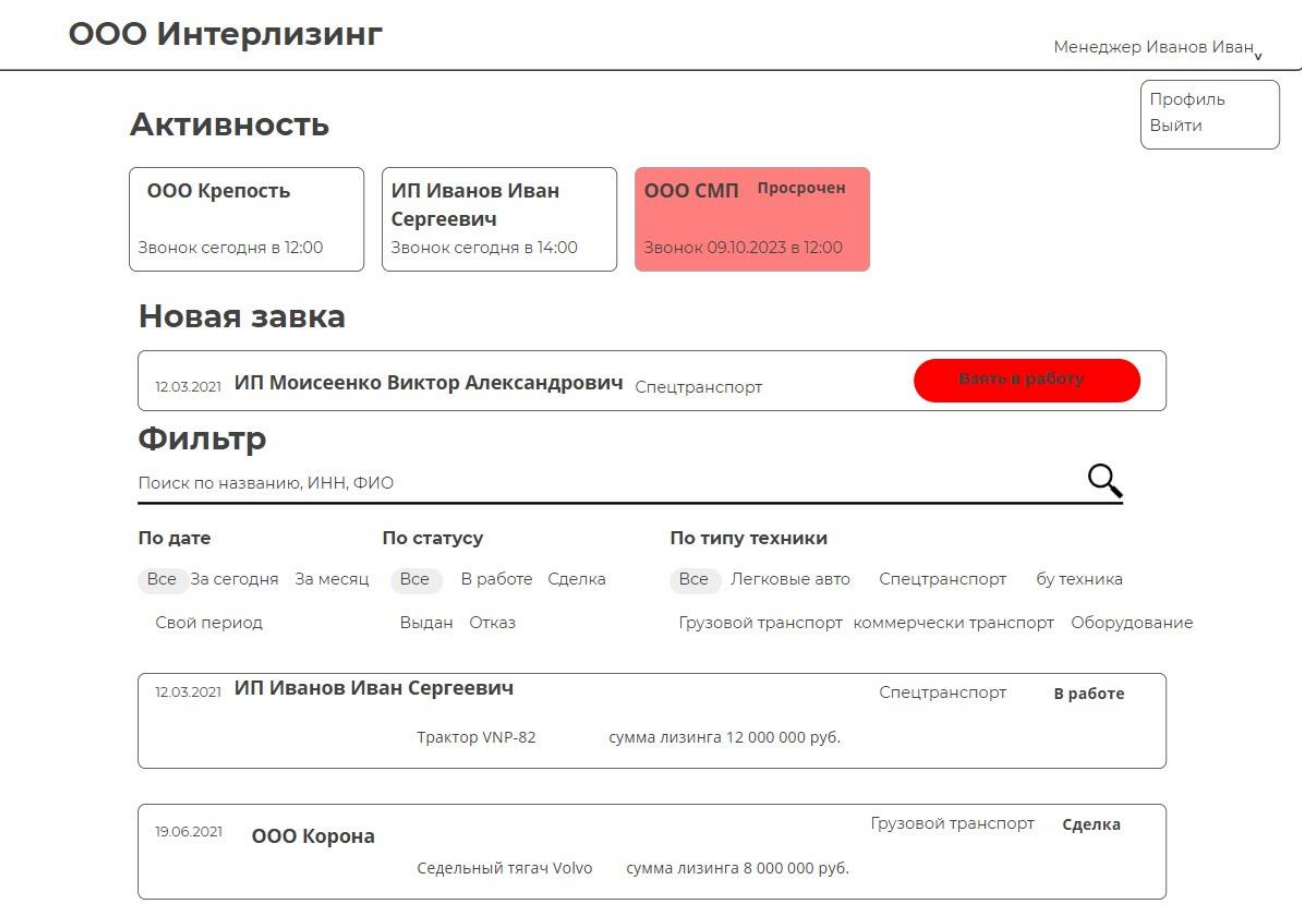

#### **Карточка заявки**

Отображается по верх основной страницы, в карточке прописано основные данные по заявке, контактная информация, доступно для редактирования, контактная информация, предмет лизинга. В окне активность доступно для выбора несколько типов коммуникации (звонок, сообщение, встреча) При нажатии на плюсик и выбора вида коммуникации открывается окно активности с возможность внести комментарий (обязательное условие), время и дата фиксируются непосредственно в момент открытия окна и не доступны для редактирования, появляется возможность запланировать коммуникацию на будущее), а также сменить статус (в работе, сделка, выдан, отказ) или оставить тот же

Примерный макет страницы

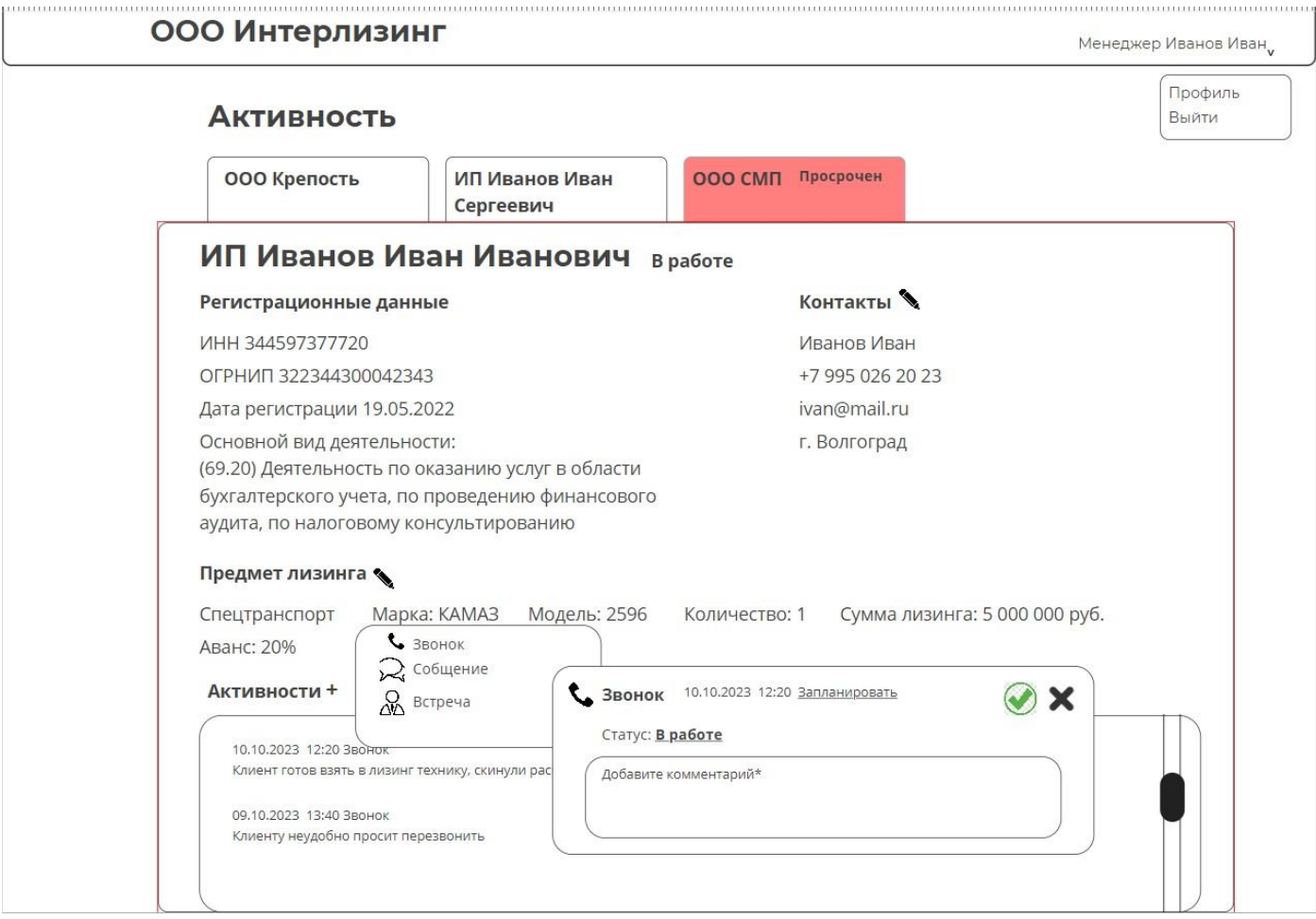

**Профиль** Редактирование профиля: Пароль Электронная почта Телефон Фио Не доступны для редактирования : инн компании

**Схемы алгоритмов передачи переменных между лк агента и компании ( красным выделены обязательные данные)**

![](_page_6_Figure_3.jpeg)